### **Online Meeting Guide**

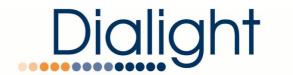

#### Accessing the meeting virtually

Visit <a href="https://web.lumiagm.com/111413869">https://web.lumiagm.com/111413869</a> on your smartphone, tablet or computer.

You will then be required to enter your:

- Shareholder Reference Number (SRN)
- PIN (the first two and the last two digits of your SRN)

Access will be available one hour prior to the start of the meeting. If you experience any difficulties, please contact Equiniti by emailing hybrid.help@equiniti.com stating your full name and postcode.

You will need the latest version of Chrome, Safari, Edge or Firefox. Please ensure your browser is compatible. An active internet connection is required at all times to participate in the meeting.

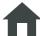

### Home page and broadcast

Once logged in, you will see the home page which contains instructions for using the platform.

At the commencement of the meeting, the live broadcast of the proceedings will be available on the right-hand side of your device.

Click play on the broadcast, ensure that your device is unmuted and the volume is turned up.

## **Voting**

Once the Chair has formally opened voting, the list of resolutions will automatically appear on your screen. Select the option that corresponds with how you wish to vote.

Once you have selected your vote, the option will change colour and a confirmation message will appear to indicate your vote has been cast and received, there is no submit button.

To vote on all resolutions displayed select the "vote all" option at the top of the screen.

To change your vote, reselect your choice. To cancel your vote, select the "cancel" button. You will be able to do this at any time whilst the poll remains open and before the Chair announces its closure.

### **Questions**

Written questions can be submitted by selecting the messaging icon from the navigation bar and typing your question into the 'Ask a question' box. Click the arrow icon to submit the question.

Copies of questions you have submitted can be viewed by selecting 'My Messages'.

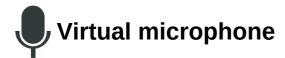

If you would like to ask your question verbally, press the 'Request to speak' button at the bottom of the broadcast window. If you are watching the broadcast in full screen mode, this button is found at the top of the window.

Follow the on-screen instructions to join the queue.

# Documents

Meeting documentation can be found within the documents tab in the navigation bar. Documents can be read within the platform or downloaded to your device in pdf format.

#### **Appointed proxies and corporate representatives**

If you plan to participate in the meeting as a proxy or corporate representative, please contact our registrar Equiniti by emailing hybrid.help@equiniti.com. Your unique SRN and PIN, which is required to access the meeting, will be provided once a valid proxy appointment or letter of representation has been received.

To avoid delay accessing the meeting, contact should be made at least 24 hours prior to the meeting date and time.

Mailboxes are monitored 9.00am to 5.00pm Monday to Friday (excluding public holidays in England & Wales).